# FP9300(シャーシ内)でのFTDクラスタリング の設定

## 内容

概要 前提条件 要件 <u>使用するコンポーネント</u> 背景説明 設定 ネットワーク図 作業1:FTDクラスタに必要なインターフェイスの作成 作業2:FTDクラスタの作成 作業3:FTDクラスタのFMCへの登録 作業4:FMCでのポートチャネルサブインターフェイスの設定 作業5.基本接続の確認 Chassis Manager UIからのクラスタキャプチャ 作業6:クラスタからのスレーブデバイスの削除 確認 トラブルシュート 関連情報

## 概要

このドキュメントでは、FPR9300デバイスでクラスタ機能を設定および確認する方法について説 明します。

注意:このドキュメントの情報は、クラスタの初期インストール/設定について説明してい ます。このドキュメントは、ユニット交換(Return Material Authorization - RMA)手順には適 用されません

## 前提条件

### 要件

このドキュメントに特有の要件はありません。

### 使用するコンポーネント

このドキュメントの情報は、次のソフトウェアとハードウェアのバージョンに基づいています。

● 1.1(4.95)が稼働するCisco Firepower 9300セキュリティアプライアンス

• 6.0.1 (ビルド1213)を実行するFirepower Threat Defense(FTD)

● 6.0.1.1(ビルド 1023)を実行している FireSIGHT Management Center 構成(FMC) ラボの完了時間:1 時間.

このドキュメントの情報は、特定のラボ環境にあるデバイスに基づいて作成されました。このド キュメントで使用するすべてのデバイスは、初期(デフォルト)設定の状態から起動しています 。本稼働中のネットワークでは、各コマンドによって起こる可能性がある影響を十分確認してく ださい。

## 背景説明

- FTDアプライアンスを搭載したFPR9300では、サポートされているすべてのバージョンでシ ャーシ内クラスタリングを設定できます。
- シャーシ間クラスタリングは6.2で導入されました。
- ポートチャネル48は、クラスタ制御リンクとして作成されます。シャーシ内クラスタリング の場合、このリンクはクラスタ通信にFirepower 9300バックプレーンを使用します。
- 管理インターフェイスを除き、個々のデータインターフェイスはサポートされません。
- 管理インターフェイスは、クラスタ内のすべてのユニットに割り当てられます。

## 設定

ネットワーク図

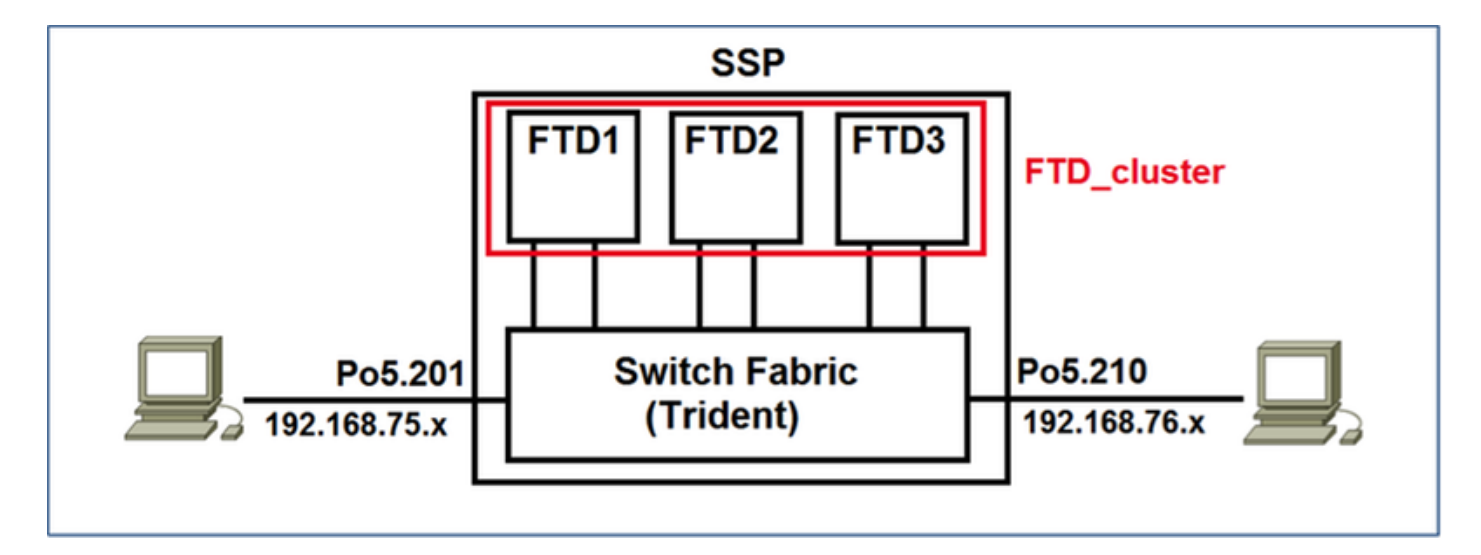

## 作業1:FTDクラスタに必要なインターフェイスの作成

タスク要件:

クラスタ、管理インターフェイス、およびポートチャネルデータインターフェイスを作成します 。

ソリューション:

ステップ1:ポートチャネルデータインターフェイスを作成します。

新しいインターフェイスを作成するには、FPR9300 Chassis Managerにログインし、 [Interfaces]タブに移動する必要があります。

[ポートチャネ**ルの追加]を選択**し、次のパラメータを使用して新しいポートチャネルインターフェ イスを作成します。

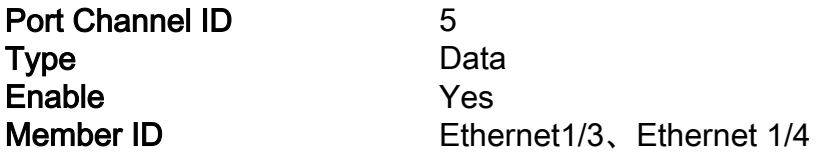

[OK]を選択し、図に示すように設定を保存します。

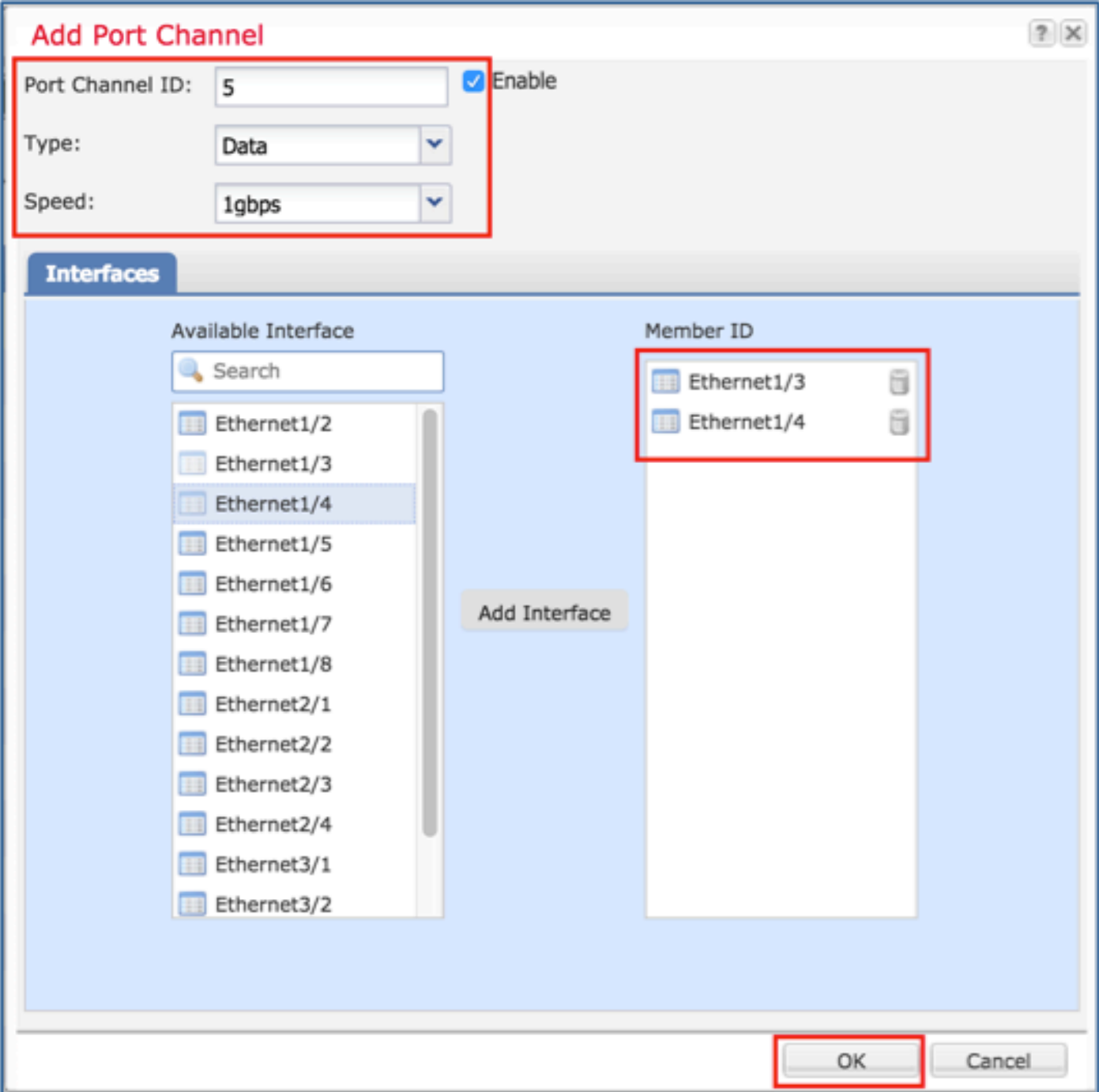

ステップ2:管理インターフェイスを作成します。

[Interfaces]タブでインターフェイスを選択し、[Edit]をクリックして[Management Type]インター

フェイスを設定します。

[OK]をクリックし、図に示すように設定を保存します。

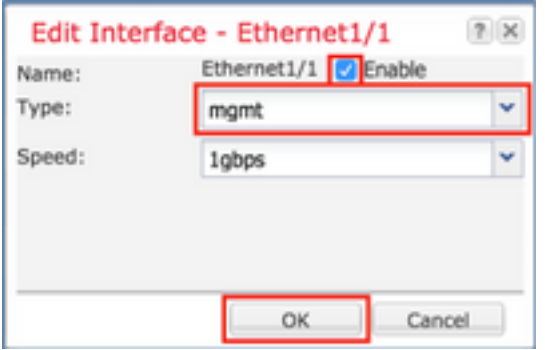

ステップ3:クラスタ制御リンクインターフェイスを作成します。

図に示すように、[Add Port Channel]ボタンをクリックし、これらのパラメータを使用して新しい ポートチャネルインターフェイスを作成します。

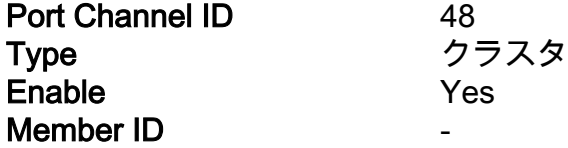

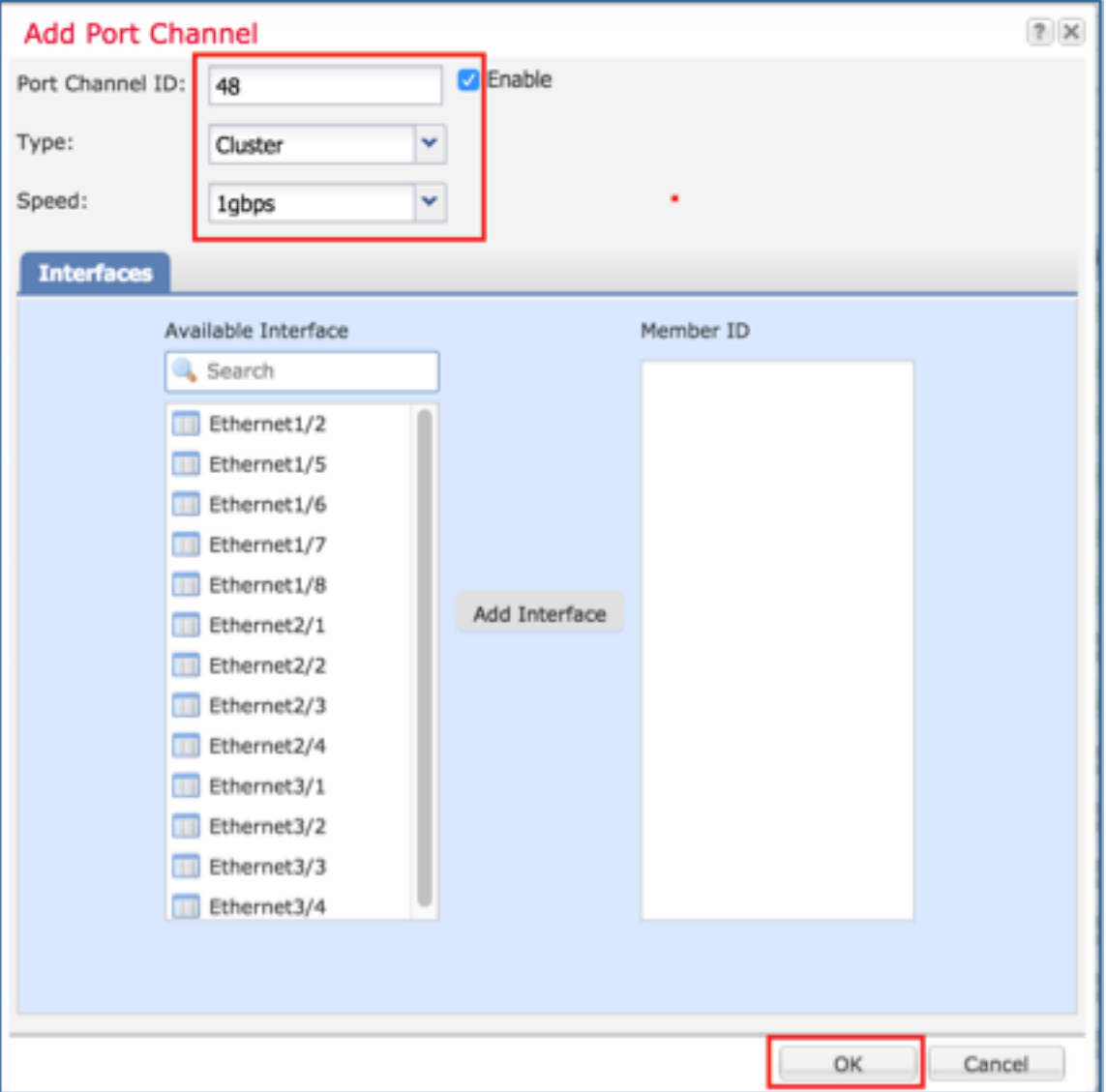

# 作業2:FTDクラスタの作成

タスク要件:

FTDクラスタユニットを作成します。

ソリューション:

ステップ1:[Logical Devices]に移動し、[Add Device]ボタンをクリックします。

次のようにFTDクラスタリングを作成します。

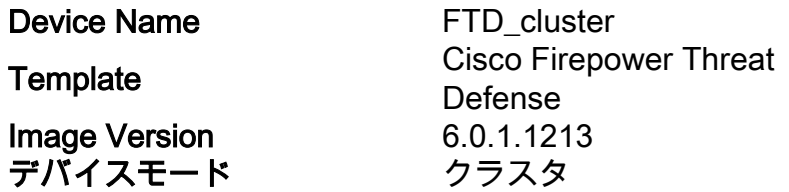

デバイスを追加するには、図に示すように[OK]をクリックします。

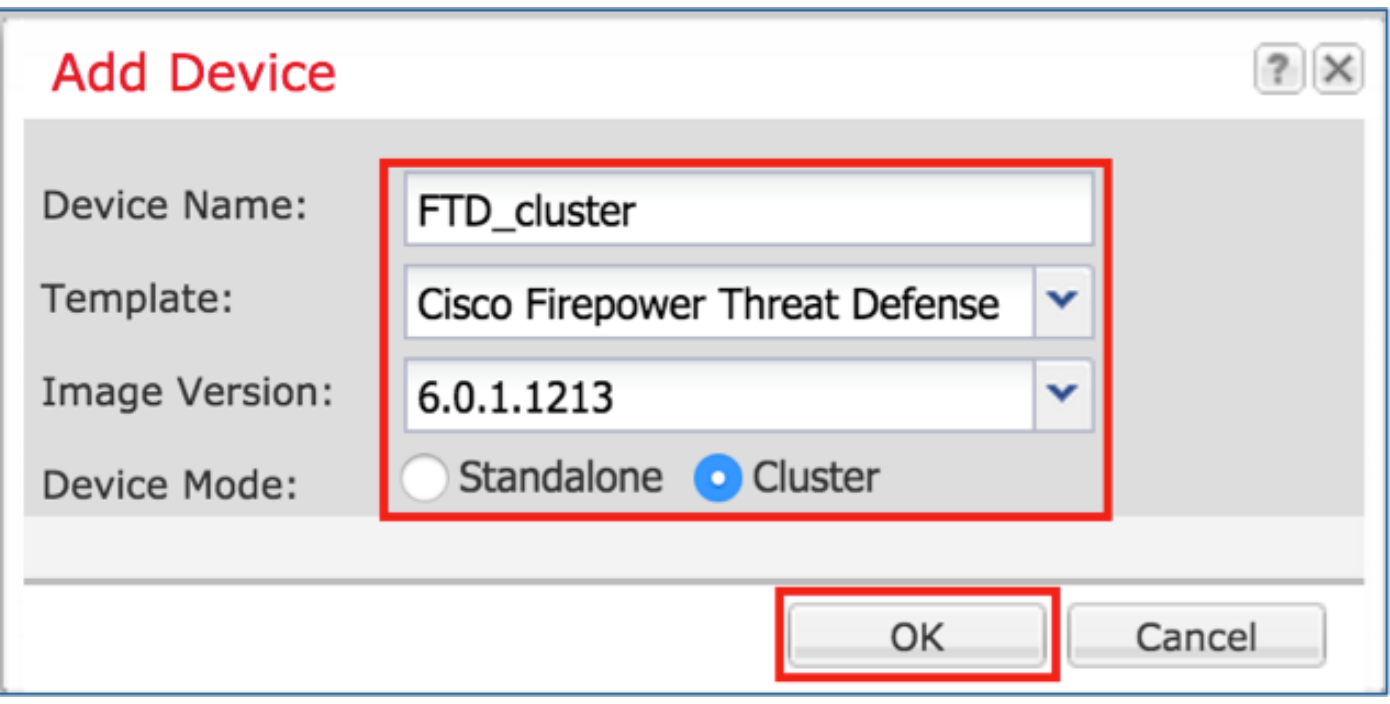

ステップ2:FTDクラスタを設定および導入します。

FTDデバイスを作成すると、[Provisioning- device\_name]ウィンドウにリダイレクトされます。

図に示すように、デバイスアイコンをクリックして設定を開始します。

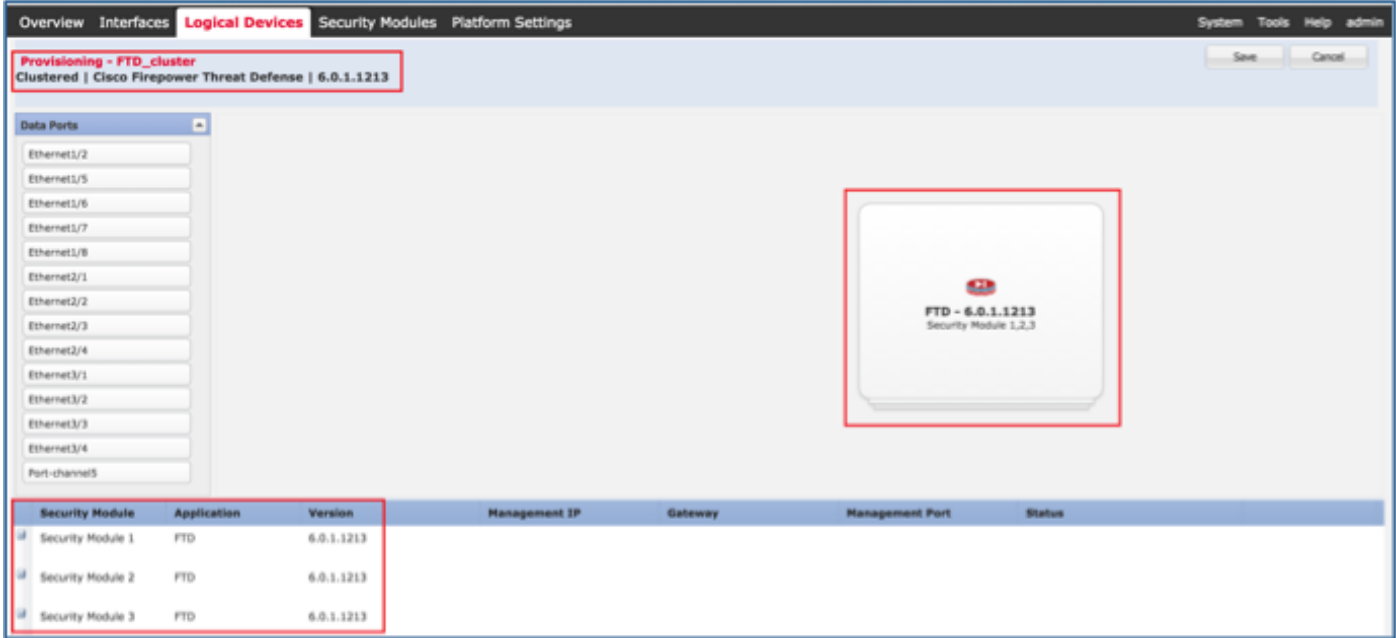

図に示すように、FTDクラスタ情報タブを次の設定で構成します。

クラスタキー cisco クラスタグループ名 FTD\_cluster Management Interface Ethernet1/1

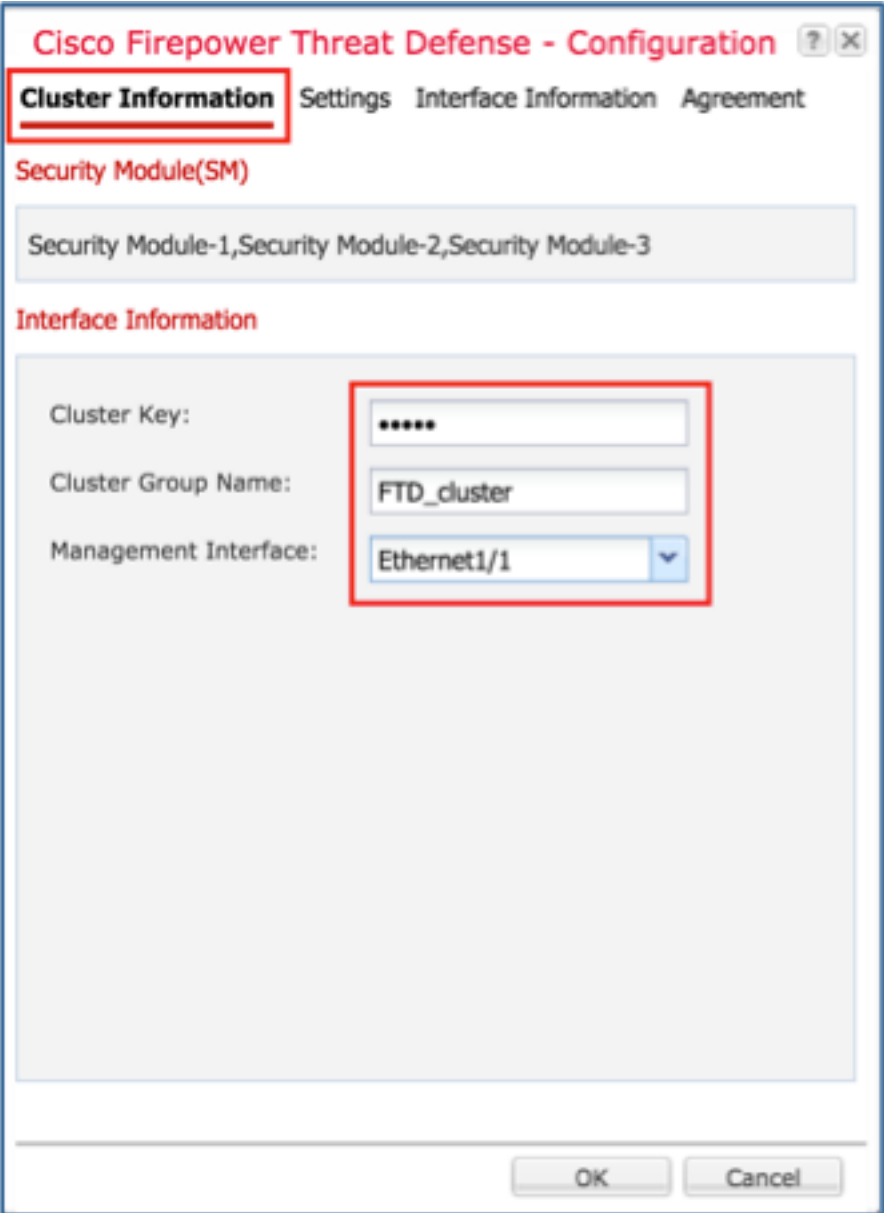

図に示すように、FTDの[Settings]タブを設定します。

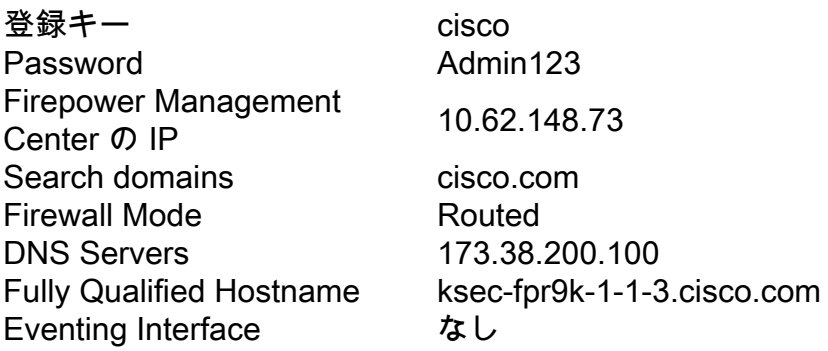

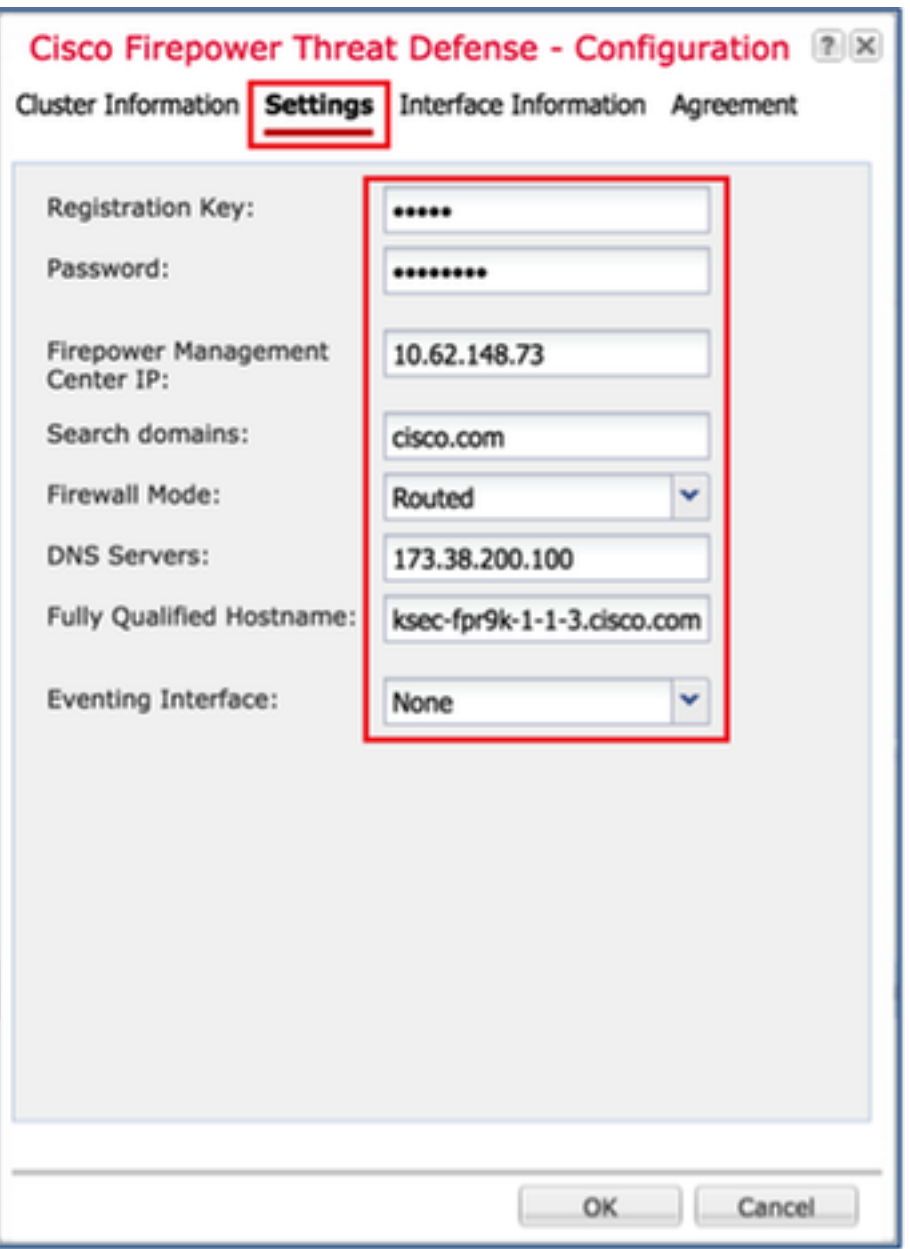

図に示すように、これらの設定を使用して[FTDインターフェイス情報]タブを設定します。

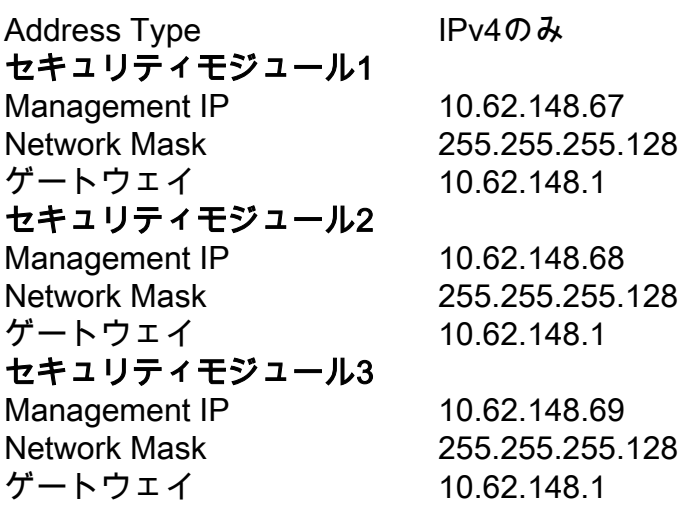

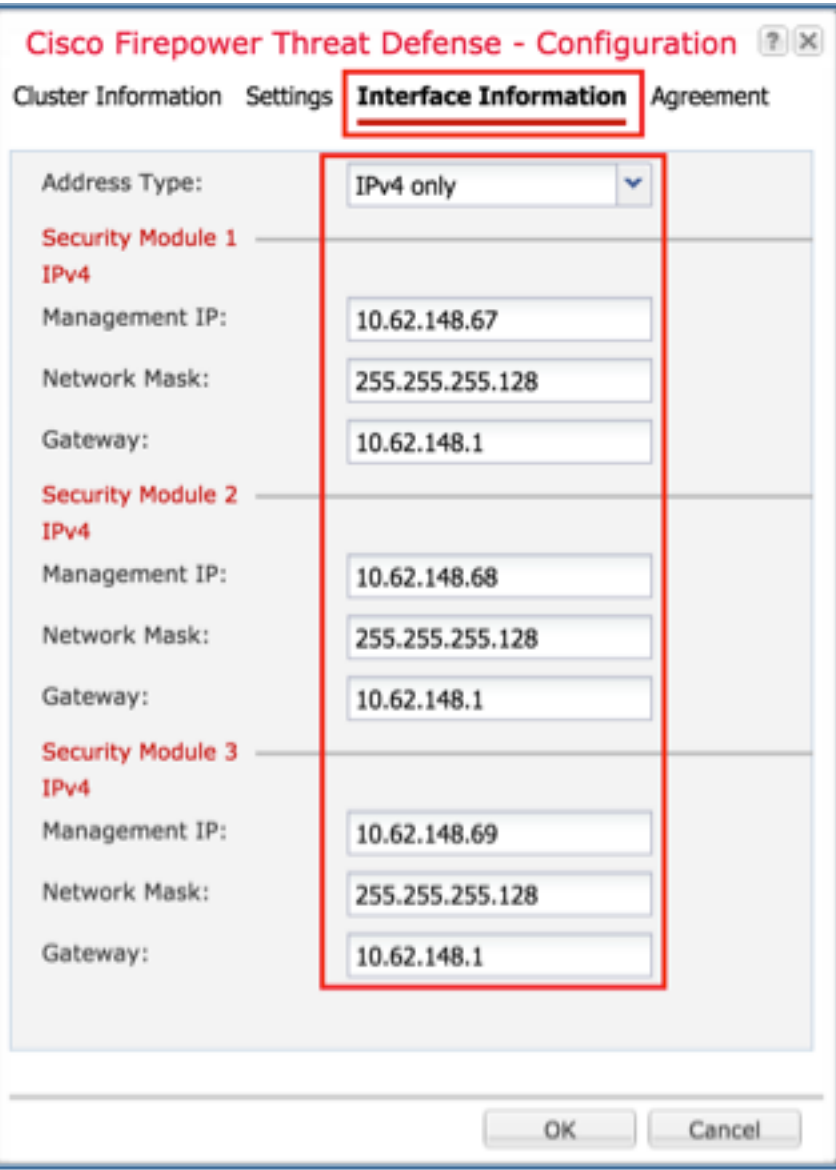

[Agreement]タブの[Agreement]に同意し、図に示すように[OK]をクリックします。

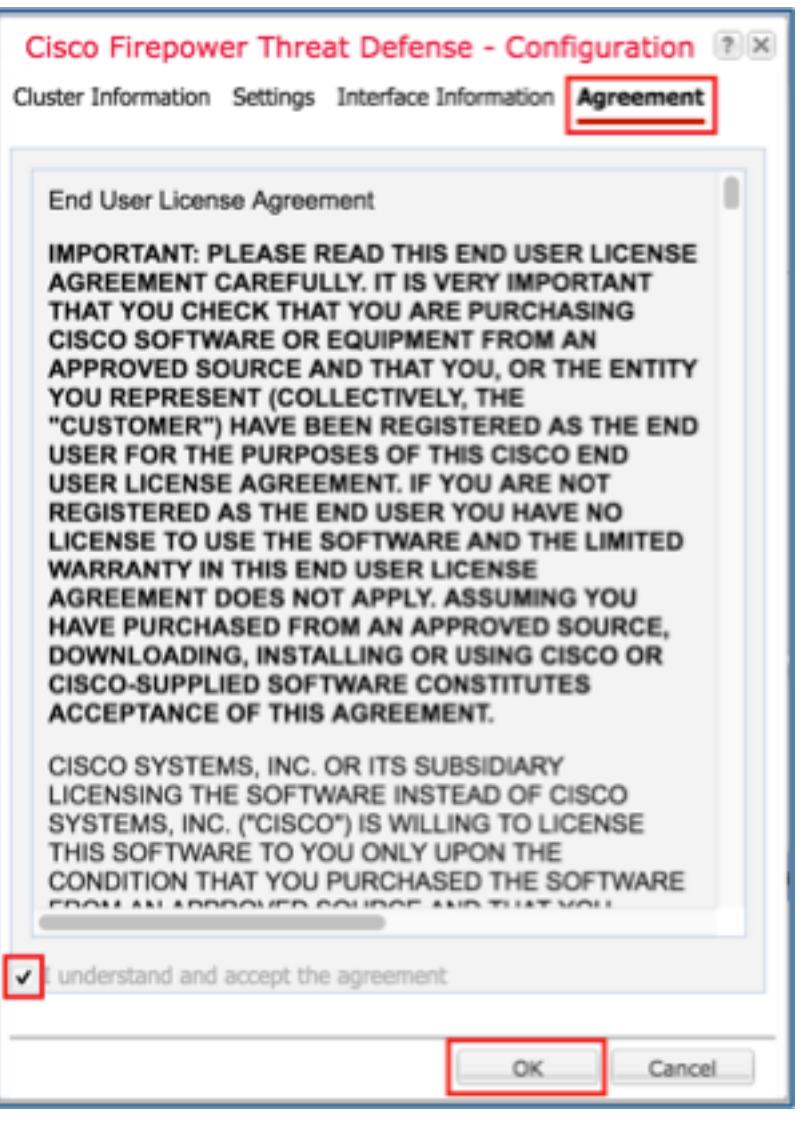

ステップ3:FTDへのデータインターフェイスの割り当て

[Data Ports] 領域を展開し、FTD に割り当てる各インターフェイスをクリックします。完了した ら、[Save]を選択して、図に示すようにFTDクラスタを作成します。

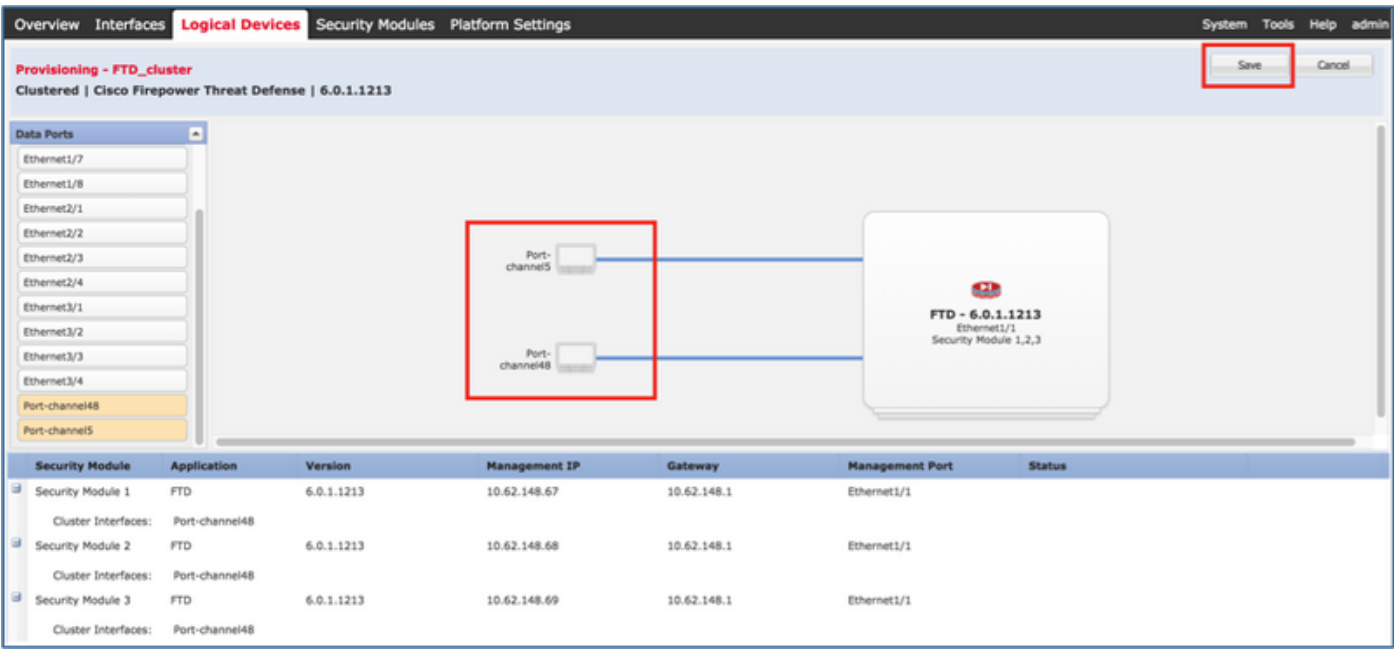

クラスタが展開されるまで数分間待機し、その後にマスターユニットの選択が行われます。

### ● 図に示すように、FPR9300 GUIから。

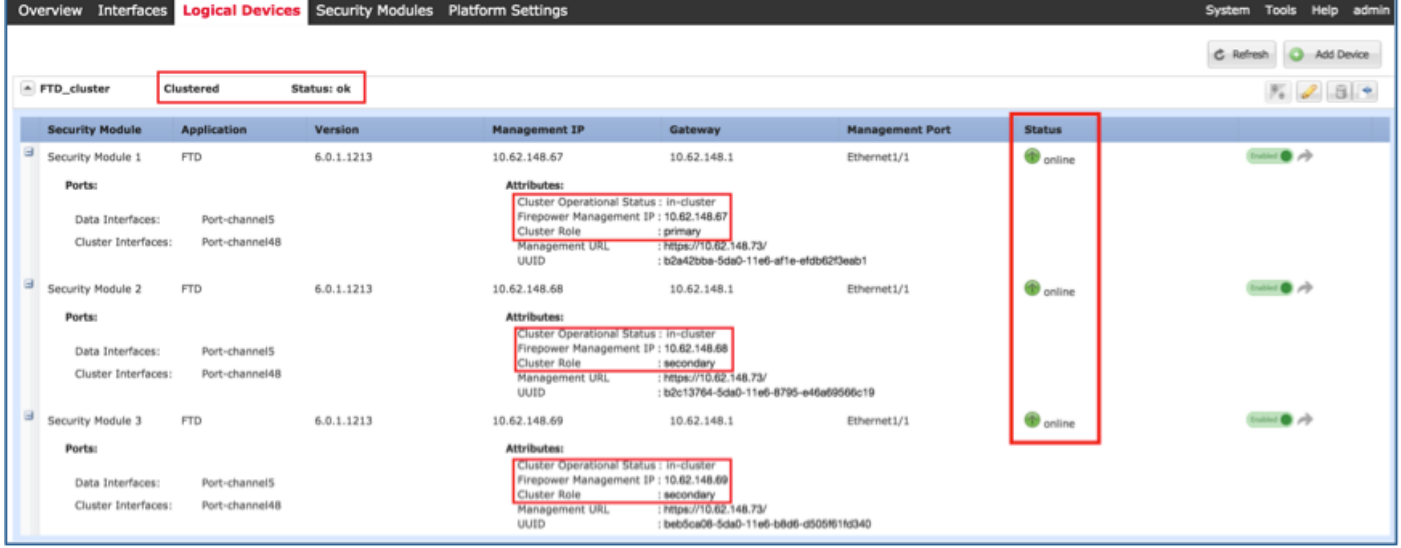

#### • FPR9300 CLIから

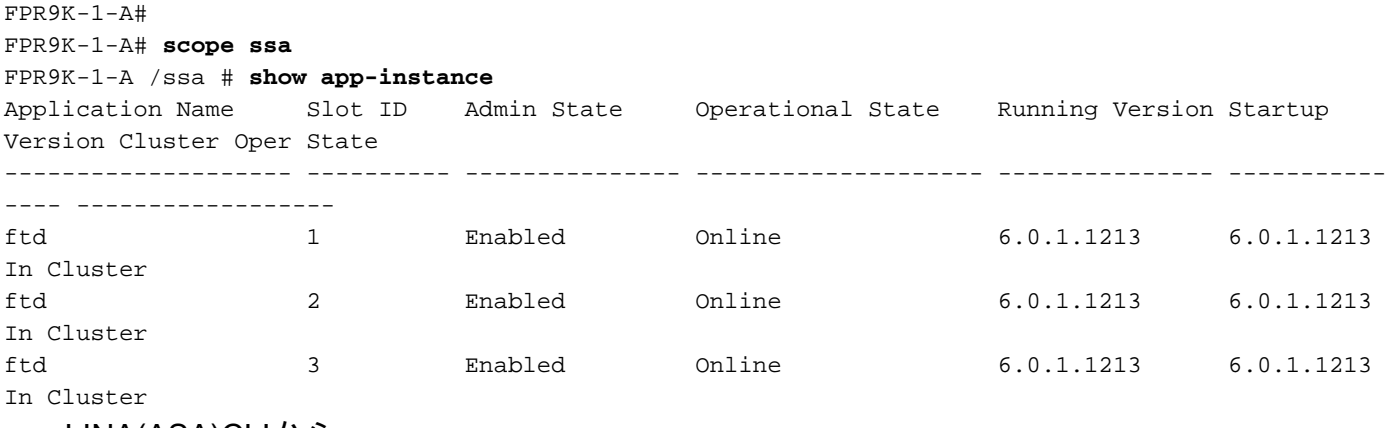

#### ● LINA(ASA)CLIから

```
firepower# show cluster info
Cluster FTD_cluster: On
    Interface mode: spanned
    This is "unit-1-1" in state MASTER
        ID : 0
        Version : 9.6(1)
        Serial No.: FLM19216KK6
        CCL IP : 127.2.1.1
        CCL MAC : 0015.c500.016f
        Last join : 21:51:03 CEST Aug 8 2016
        Last leave: N/A
Other members in the cluster:
    Unit "unit-1-3" in state SLAVE
        ID : 1
       Version : 9.6(1) Serial No.: FLM19206H7T
        CCL IP : 127.2.1.3
        CCL MAC : 0015.c500.018f
        Last join : 21:51:05 CEST Aug 8 2016
        Last leave: N/A
    Unit "unit-1-2" in state SLAVE
```
 ID : 2 Version :  $9.6(1)$  Serial No.: FLM19206H71 CCL IP : 127.2.1.2 CCL MAC : 0015.c500.019f Last join : 21:51:30 CEST Aug 8 2016 Last leave: N/A firepower# **cluster exec show cluster interface-mode** cluster interface-mode spanned unit-1-3:\*\*\*\*\*\*\*\*\*\*\*\*\*\*\*\*\*\*\*\*\*\*\*\*\*\*\*\*\*\*\*\*\*\*\*\*\*\*\*\*\*\*\*\*\*\*\*\*\*\*\*\*\*\*\*\*\*\*\*\*\* cluster interface-mode spanned unit-1-2:\*\*\*\*\*\*\*\*\*\*\*\*\*\*\*\*\*\*\*\*\*\*\*\*\*\*\*\*\*\*\*\*\*\*\*\*\*\*\*\*\*\*\*\*\*\*\*\*\*\*\*\*\*\*\*\*\*\*\*\*\* cluster interface-mode spanned firepower# firepower# **cluster exec show cluster history** ========================================================================== From State To State Reason ========================================================================== 21:49:25 CEST Aug 8 2016 DISABLED DISABLED Disabled at startup 21:50:18 CEST Aug 8 2016 DISABLED ELECTION Enabled from CLI 21:51:03 CEST Aug 8 2016 ELECTION MASTER\_POST\_CONFIG Enabled from CLI 21:51:03 CEST Aug 8 2016 MASTER\_POST\_CONFIG MASTER Master post config done and waiting for ntfy ========================================================================== unit-1-3:\*\*\*\*\*\*\*\*\*\*\*\*\*\*\*\*\*\*\*\*\*\*\*\*\*\*\*\*\*\*\*\*\*\*\*\*\*\*\*\*\*\*\*\*\*\*\*\*\*\*\*\*\*\*\*\*\*\*\*\*\* ========================================================================== From State To State Reason ========================================================================== 21:49:44 CEST Aug 8 2016 DISABLED DISABLED Disabled at startup 21:50:37 CEST Aug 8 2016 DISABLED ELECTION Enabled from CLI 21:50:37 CEST Aug 8 2016 ELECTION ONCALL Received cluster control message 21:50:41 CEST Aug 8 2016 ONCALL ELECTION Received cluster control message 21:50:41 CEST Aug 8 2016 ELECTION ONCALL Received cluster control message 21:50:46 CEST Aug 8 2016 ONCALL ELECTION Received cluster control message 21:50:46 CEST Aug 8 2016 ELECTION ONCALL Received cluster control message

21:50:51 CEST Aug 8 2016 ONCALL ELECTION Received cluster control message 21:50:51 CEST Aug 8 2016 ELECTION ONCALL ONCALL Received cluster control message 21:50:56 CEST Aug 8 2016 ONCALL ELECTION Received cluster control message 21:50:56 CEST Aug 8 2016 ELECTION ONCALL Received cluster control message 21:51:01 CEST Aug 8 2016 ONCALL ELECTION Received cluster control message 21:51:01 CEST Aug 8 2016 ELECTION ONCALL Received cluster control message 21:51:04 CEST Aug 8 2016 ONCALL SLAVE\_COLD Received cluster control message 21:51:04 CEST Aug 8 2016 SLAVE\_COLD SLAVE\_APP\_SYNC Client progression done 21:51:05 CEST Aug 8 2016 SLAVE APP SYNC SLAVE CONFIG Slave application configuration sync done 21:51:17 CEST Aug 8 2016 SLAVE CONFIG SLAVE BULK SYNC Configuration replication finished 21:51:29 CEST Aug 8 2016 SLAVE\_BULK\_SYNC SLAVE Configuration replication finished ========================================================================== unit-1-2:\*\*\*\*\*\*\*\*\*\*\*\*\*\*\*\*\*\*\*\*\*\*\*\*\*\*\*\*\*\*\*\*\*\*\*\*\*\*\*\*\*\*\*\*\*\*\*\*\*\*\*\*\*\*\*\*\*\*\*\*\* ========================================================================== From State To State Reason ========================================================================== 21:49:24 CEST Aug 8 2016 DISABLED DISABLED Disabled at startup 21:50:16 CEST Aug 8 2016 DISABLED ELECTION Enabled from CLI 21:50:17 CEST Aug 8 2016 ELECTION ONCALL Received cluster control message 21:50:21 CEST Aug 8 2016 ONCALL ELECTION Received cluster control message 21:50:21 CEST Aug 8 2016 ELECTION ONCALL Received cluster control message 21:50:26 CEST Aug 8 2016 ONCALL ELECTION Received cluster control message 21:50:26 CEST Aug 8 2016 ELECTION ONCALL Received cluster control message 21:50:31 CEST Aug 8 2016 ONCALL ELECTION Received cluster control message

21:50:31 CEST Aug 8 2016 ELECTION ONCALL Received cluster control message 21:50:36 CEST Aug 8 2016 ONCALL ELECTION Received cluster control message 21:50:36 CEST Aug 8 2016 ELECTION ONCALL Received cluster control message 21:50:41 CEST Aug 8 2016 ONCALL ELECTION Received cluster control message 21:50:41 CEST Aug 8 2016 ELECTION ONCALL Received cluster control message 21:50:46 CEST Aug 8 2016 ONCALL ELECTION Received cluster control message 21:50:46 CEST Aug 8 2016 ELECTION ONCALL ONCALL Received cluster control message 21:50:51 CEST Aug 8 2016 ONCALL ELECTION Received cluster control message 21:50:51 CEST Aug 8 2016 ELECTION ONCALL Received cluster control message 21:50:56 CEST Aug 8 2016 ONCALL ELECTION Received cluster control message 21:50:56 CEST Aug 8 2016 ELECTION ONCALL Received cluster control message 21:51:01 CEST Aug 8 2016 ONCALL ELECTION Received cluster control message 21:51:01 CEST Aug 8 2016 ELECTION ONCALL ONCALL Received cluster control message 21:51:06 CEST Aug 8 2016 ONCALL ELECTION Received cluster control message 21:51:06 CEST Aug 8 2016 ELECTION ONCALL Received cluster control message 21:51:12 CEST Aug 8 2016 ONCALL ELECTION Received cluster control message 21:51:12 CEST Aug 8 2016 ELECTION ONCALL Received cluster control message 21:51:17 CEST Aug 8 2016 ONCALL ELECTION Received cluster control message 21:51:17 CEST Aug 8 2016 ELECTION ONCALL ONCALL Received cluster control message 21:51:22 CEST Aug 8 2016 ONCALL ELECTION Received cluster control message 21:51:22 CEST Aug 8 2016 ELECTION ONCALL Received cluster control message

21:51:27 CEST Aug 8 2016 ONCALL ELECTION Received cluster control message 21:51:27 CEST Aug 8 2016 ELECTION ONCALL Received cluster control message 21:51:30 CEST Aug 8 2016 ONCALL SLAVE\_COLD Received cluster control message 21:51:30 CEST Aug 8 2016 SLAVE\_COLD SLAVE\_APP\_SYNC Client progression done 21:51:31 CEST Aug 8 2016 SLAVE\_APP\_SYNC SLAVE\_CONFIG Slave application configuration sync done 21:51:43 CEST Aug 8 2016 SLAVE\_CONFIG SLAVE\_BULK\_SYNC Configuration replication finished 21:51:55 CEST Aug 8 2016 SLAVE\_BULK\_SYNC SLAVE Configuration replication finished ==========================================================================

firepower#

## 作業3:FTDクラスタのFMCへの登録

タスク要件:

論理デバイスをFMCに追加し、クラスタにグループ化します。

ソリューション:

ステップ1:論理デバイスをFMCに追加します。FMCバージョン6.3と同様に、1つのFTDデバイ スだけを登録する必要があります(マスターとして推奨)。 残りのFTDはFMCによって自動検出 されます。

FMCにログインし、[Devices] > [Device Management]タブに移動し、[Add Device]をクリックし ます。

図に示されている設定で、最初の論理デバイスを追加します。

登録を開始するには登録をクリックしてください。

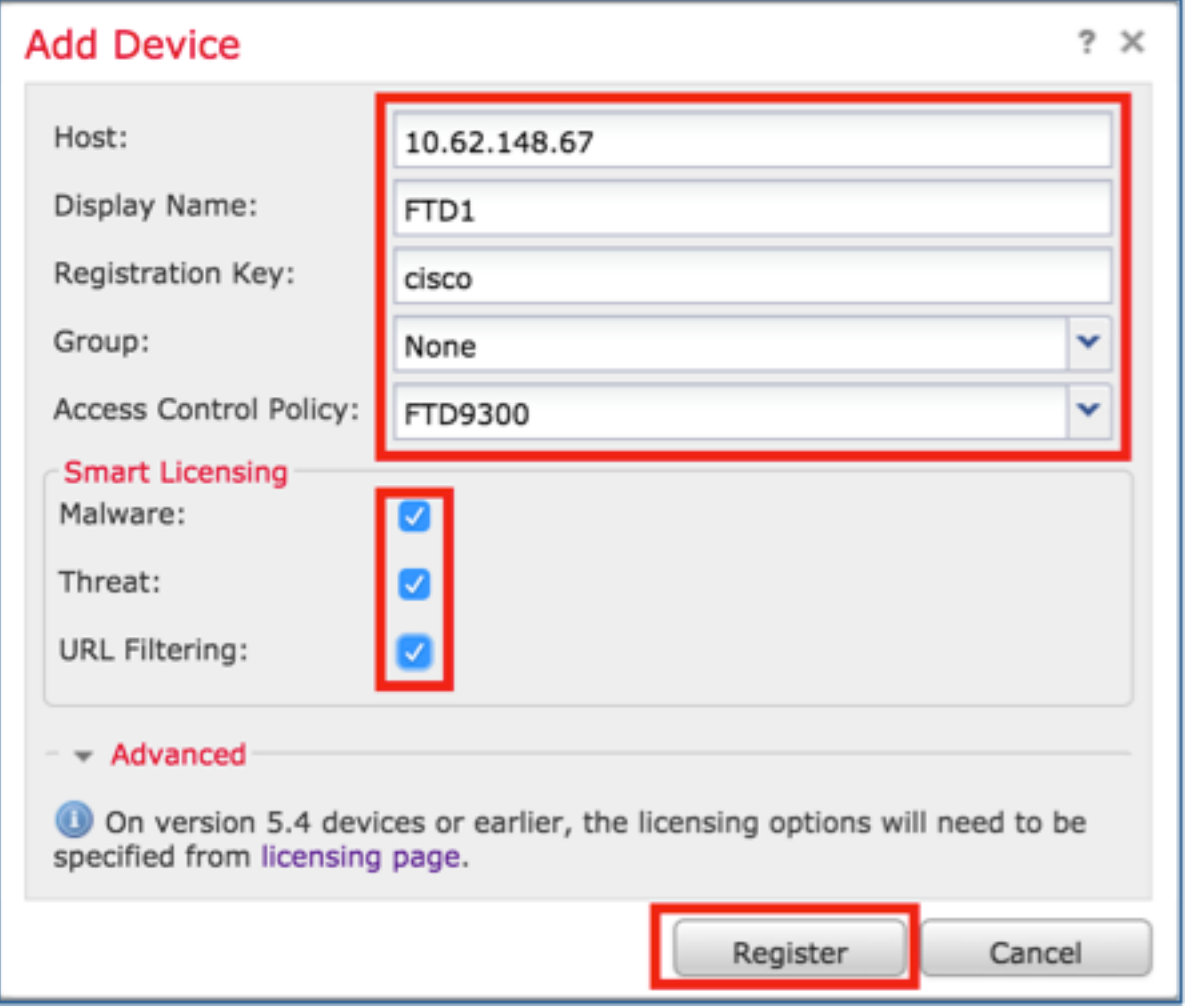

#### 図に確認を示します。

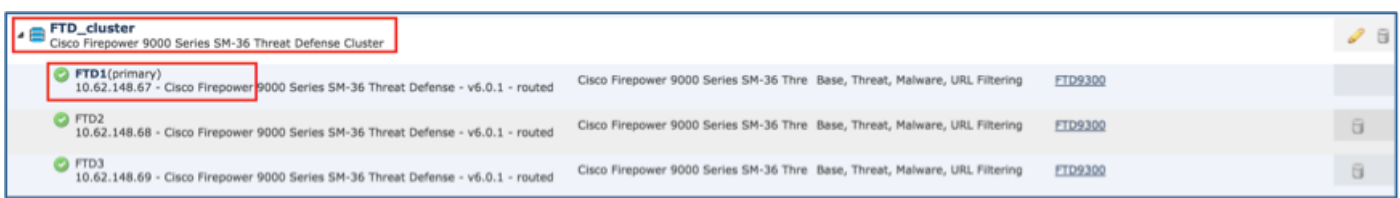

# 作業4:FMCでのポートチャネルサブインターフェイスの設定

タスク要件:

ポートチャネルデータインターフェイスのサブインターフェイスを設定します。

ソリューション:

ステップ1:FMCのGUIで、[FTD\_cluster Edit]ボタンを選択します。

[Interfaces]タブに移動し、図に示すように[Add Interfaces] > [Sub Interface]をクリックします。

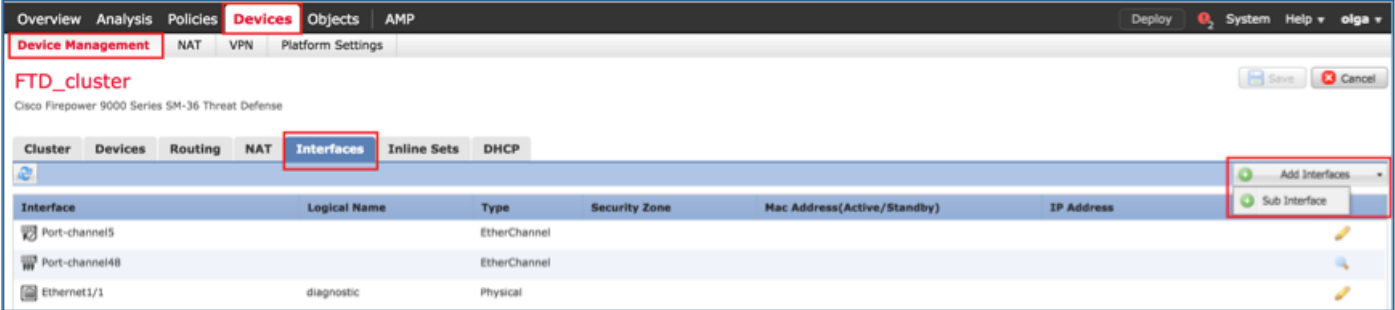

次の詳細を使用して、最初のサブインターフェイスを設定します。[OK]を選択して、変更を適用 します(図を参照)。

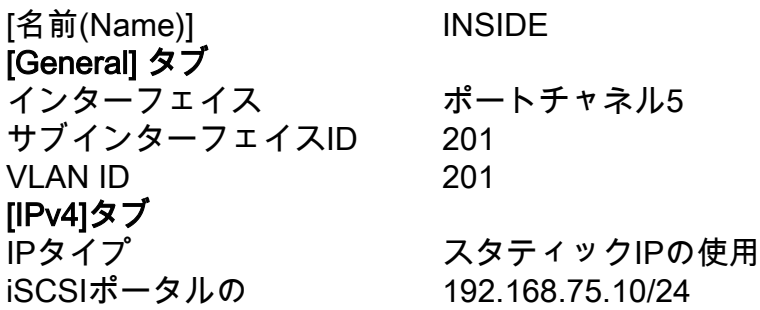

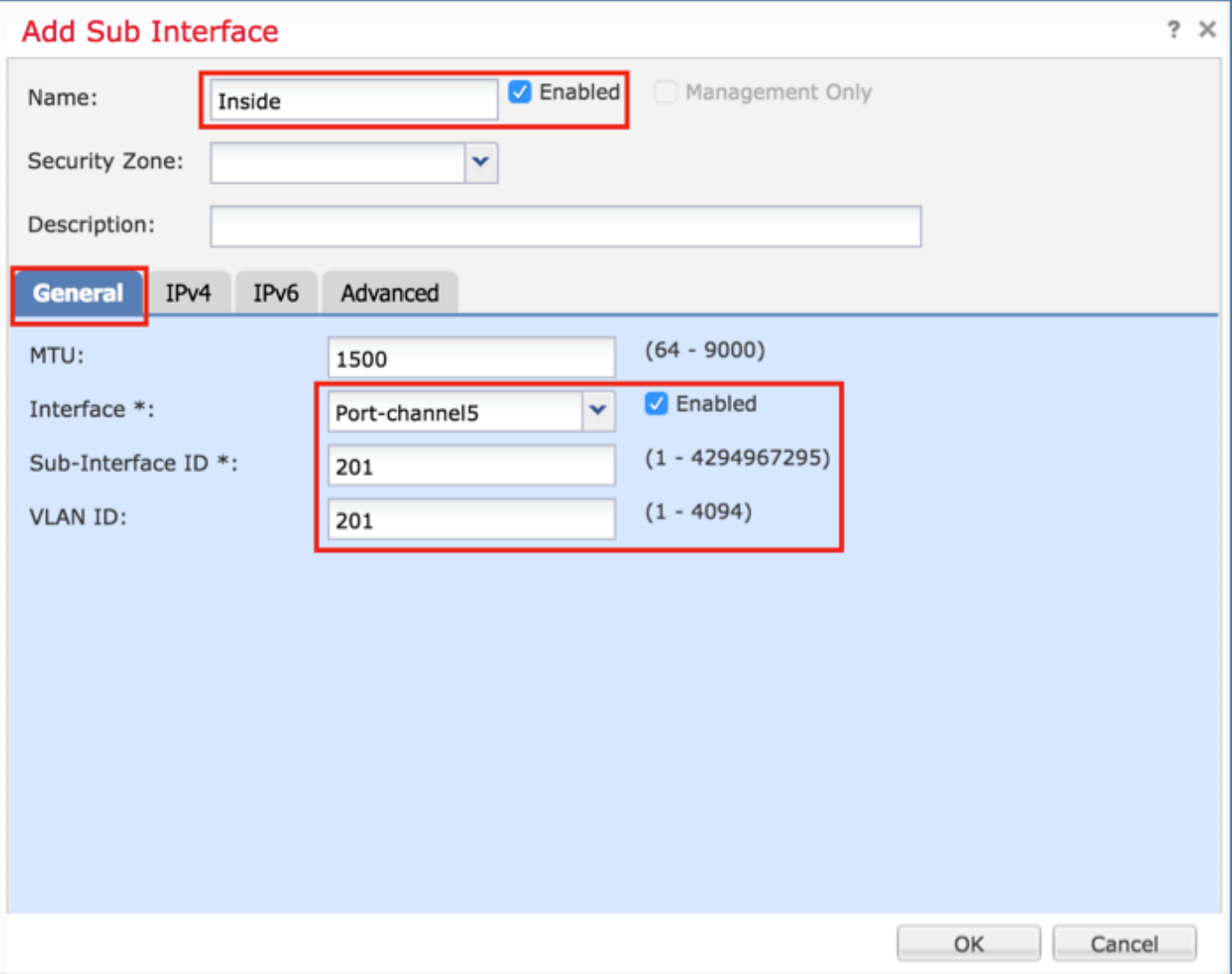

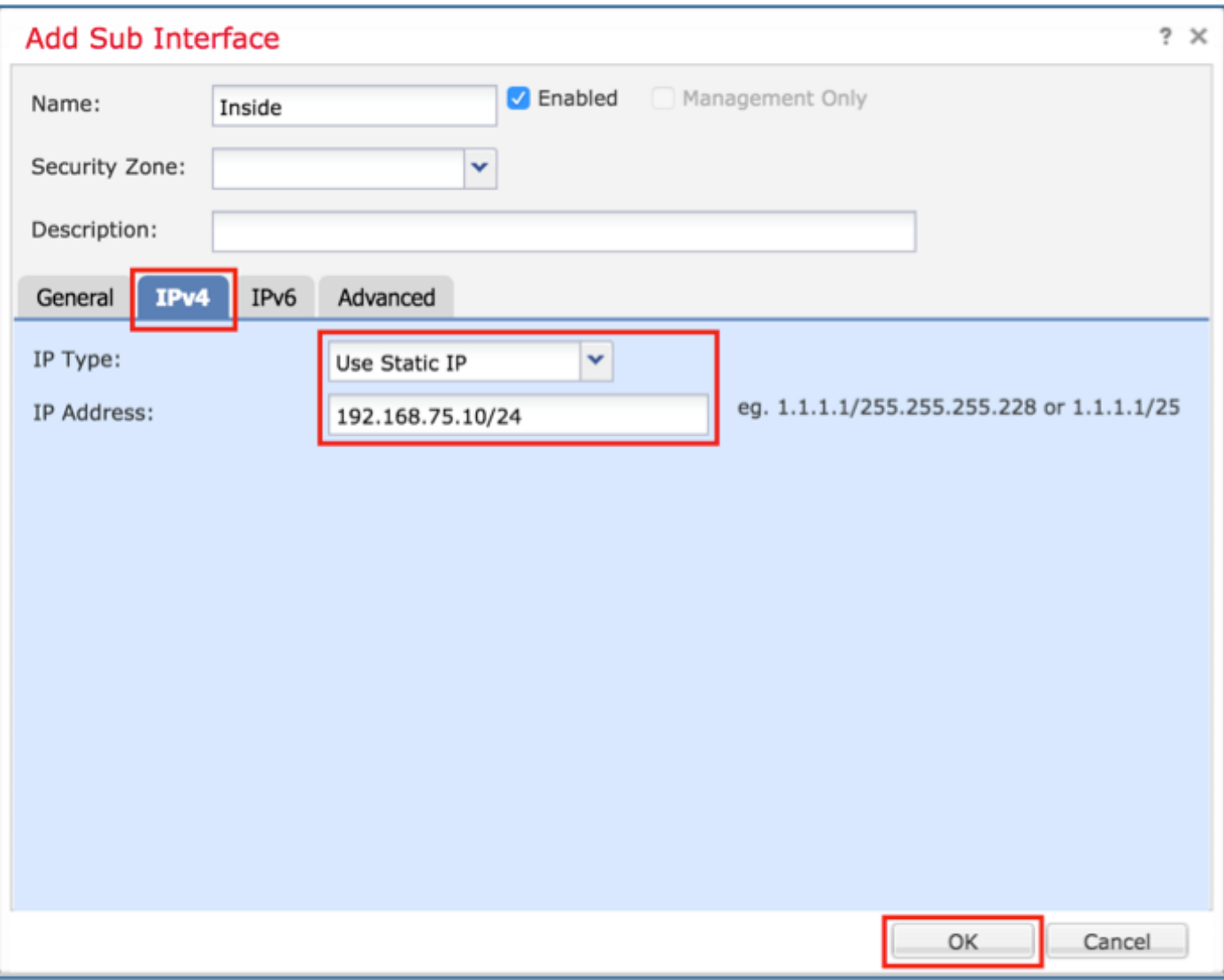

次の詳細を使用して、2番目のサブインターフェイスを設定します。

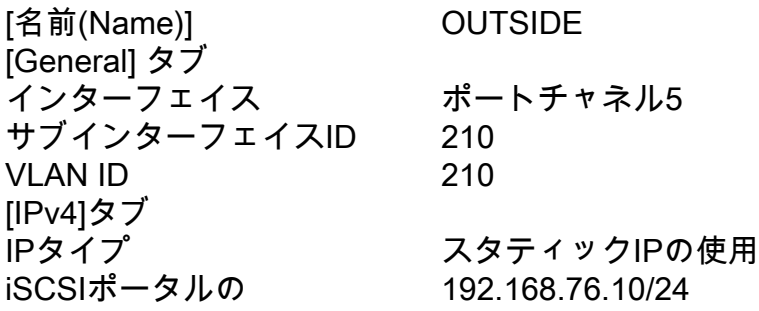

[OK]をクリックして、サブインターフェイスを作成します。[Save]をクリックして、図に示すよ うに[Deploy changes to the FTD\_cluster]をクリックします。

検証:

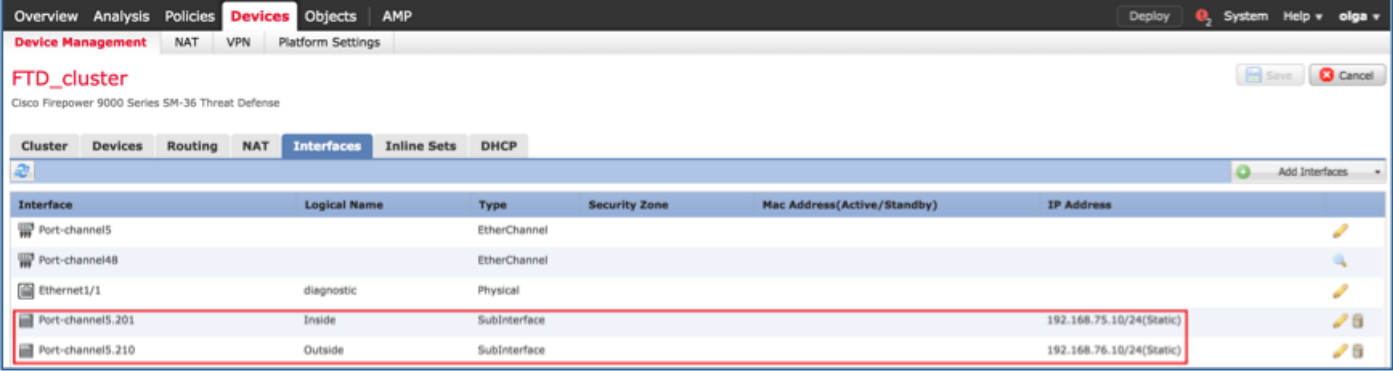

## 作業5.基本接続の確認

タスク要件:

キャプチャを作成し、2つのVM間の接続を確認します。

ソリューション:

ステップ1:すべてのクラスタユニットでキャプチャを作成します。

マスターユニットのLINA(ASA)CLIに移動し、内部インターフェイスと外部インターフェイスのキ ャプチャを作成します。

firepower# firepower# cluster exec capture capi interface inside match icmp any any firepower# firepower# cluster exec capture capo interface outside match icmp any any firepower# 検証: firepower# cluster exec show capture capture capi type raw-data interface Inside [Capturing - 0 bytes] match icmp any any capture capo type raw-data interface Outside [Capturing - 0 bytes] match icmp any any 

capture capi type raw-data interface Inside [Capturing - 0 bytes]

match icmp any any capture capo type raw-data interface Outside [Capturing - 0 bytes] match icmp any any

capture capi type raw-data interface Inside [Capturing - 0 bytes] match icmp any any capture capo type raw-data interface Outside [Capturing - 0 bytes] match icmp any any firepower# 手順2:VM1からVM2へのpingテストを実行します。

4パケットでテストを実行します。テスト後のキャプチャ出力を確認します。

firepower# cluster exec show capture capture capi type raw-data interface Inside [Capturing - 0 bytes] match icmp any any capture capo type raw-data interface Outside [Capturing - 0 bytes] match icmp any any capture capi type raw-data interface Inside [Capturing - 752 bytes]

match icmp any any capture capo type raw-data interface Outside [Capturing - 752 bytes] match icmp any any

capture capi type raw-data interface Inside [Capturing - 0 bytes] match icmp any any capture capo type raw-data interface Outside [Capturing - 0 bytes] match icmp any any

firepower#

特定のユニットのキャプチャ出力を確認するには、次のコマンドを実行します。

#### firepower# cluster exec unit unit-1-3 show capture capi

8 packets captured

 $1: 12:58:36.162253$ 802.1Q vlan#201 P0 192.168.75.100 > 192.168.76.100: icmp: echo request  $2: 12:58:36.162955$ 802.10 vlan#201 P0 192.168.76.100 > 192.168.75.100: icmp: echo reply 802.10 vlan#201 P0 192.168.75.100 > 192.168.76.100: icmp: echo  $3: 12:58:37.173834$ request 802.1Q vlan#201 P0 192.168.76.100 > 192.168.75.100: icmp: echo reply  $4: 12:58:37.174368$  $5: 12:58:38.187642$ 802.1Q vlan#201 P0 192.168.75.100 > 192.168.76.100: icmp: echo request 802.1Q vlan#201 P0 192.168.76.100 > 192.168.75.100: icmp: echo reply  $6: 12:58:38.188115$ 7: 12:58:39.201832 802.1Q vlan#201 P0 192.168.75.100 > 192.168.76.100: icmp: echo request 8: 12:58:39.202321 802.10 vlan#201 P0 192.168.76.100 > 192.168.75.100: icmp: echo reply 8 packets shown

firepower# cluster exec unit unit-1-3 show capture capo

8 packets captured

 $1: 12:58:36.162543$ 802.10 vlan#210 P0 192.168.75.100 > 192.168.76.100: icmp: echo request  $2: 12:58:36.162894$ 802.1Q vlan#210 P0 192.168.76.100 > 192.168.75.100: icmp: echo reply 802.10 vlan#210 P0 192.168.75.100 > 192.168.76.100: icmp: echo  $3: 12:58:37.174002$ request  $4: 12:58:37.174307$ 802.1Q vlan#210 P0 192.168.76.100 > 192.168.75.100: icmp: echo reply  $5: 12:58:38.187764$ 802.10 vlan#210 P0 192.168.75.100 > 192.168.76.100: icmp: echo request  $6: 12:58:38.188085$ 802.10 vlan#210 P0 192.168.76.100 > 192.168.75.100: icmp: echo reply  $7: 12:58:39.201954$ 802.10 vlan#210 P0 192.168.75.100 > 192.168.76.100: icmp: echo request  $8: 12:58:39.202290$ 802.10 vlan#210 P0 192.168.76.100 > 192.168.75.100: icmp: echo reply 8 packets shown firepower# この作業が完了したら、次のコマンドでキャプチャを削除します。

firepower# cluster exec no capture capi firepower# cluster exec no capture capo ステップ3:VM2からVM1にファイルをダウンロードします。 VM1はFTPサーバとして事前設定され、VM2はFTPクライアントとして事前設定されました。 次の内容で新しいキャプチャを作成します。 firepower# cluster exec capture capi interface inside match ip host 192.168.75.100 host 192.168.76.100 firepower# cluster exec capture capo interface outside match ip host 192.168.775.100 host 192.168.76.100  $unit-1-2:****************************************************$ FTPクライアントを使用して、VM2からVM1にファイルをダウンロードします。

#### show connの出力をチェックします。

firepower# cluster exec show conn all 20 in use, 21 most used Cluster: fwd connections: 0 in use, 2 most used dir connections: 0 in use, 52 most used centralized connections: 0 in use, 6 most used

TCP Outside 192.168.76.100:49175 Inside 192.168.75.100:21, idle 0:00:32, bytes 665, flags **UIOeN** UDP cluster 255.255.255.255:49495 NP Identity Ifc 127.2.1.1:49495, idle 0:00:00, bytes 17858058, flags -TCP cluster 127.2.1.3:10844 NP Identity Ifc 127.2.1.1:38296, idle 0:00:33, bytes 5496, flags  $U$ I TCP cluster 127.2.1.3:59588 NP Identity Ifc 127.2.1.1:10850, idle 0:00:33, bytes 132, flags UO

12 in use, 16 most used  $Cluster:$ fwd connections: 0 in use, 4 most used dir connections: 1 in use, 10 most used centralized connections: 0 in use, 0 most used

TCP Outside 192.168.76.100:49175 Inside 192.168.75.100:21, idle 0:00:34, bytes 0, flags y TCP cluster 127.2.1.1:10851 NP Identity Ifc 127.2.1.3:48493, idle 0:00:52, bytes 224, flags UI TCP cluster 127.2.1.1:64070 NP Identity Ifc 127.2.1.3:10847, idle 0:00:11, bytes 806, flags UO

12 in use, 15 most used Cluster: fwd connections: 0 in use, 2 most used dir connections: 0 in use, 3 most used centralized connections: 0 in use, 0 most used

TCP cluster 127.2.1.1:10851 NP Identity Ifc 127.2.1.2:64136, idle 0:00:53, bytes 224, flags UI TCP cluster 127.2.1.1:15859 NP Identity Ifc 127.2.1.2:10847, idle 0:00:11, bytes 807, flags UO **Show captureの出力:** 

firepower# cluster exec show cap capture capi type raw-data interface Inside [Buffer Full - 523954 bytes] match ip host 192.168.75.100 host 192.168.76.100 capture capo type raw-data interface Outside [Buffer Full - 524028 bytes] match ip host 192.168.75.100 host 192.168.76.100

capture capi type raw-data interface Inside [Buffer Full - 524062 bytes] match ip host 192.168.75.100 host 192.168.76.100 capture capo type raw-data interface Outside [Buffer Full - 524228 bytes] match ip host 192.168.75.100 host 192.168.76.100

unit-1-2:\*\*\*\*\*\*\*\*\*\*\*\*\*\*\*\*\*\*\*\*\*\*\*\*\*\*\*\*\*\*\*\*\*\*\*\*\*\*\*\*\*\*\*\*\*\*\*\*\*\*\*\*\*\*\*\*\*\*\*\*\* capture capi type raw-data interface Inside [Capturing - 0 bytes] match ip host 192.168.75.100 host 192.168.76.100 capture capo type raw-data interface Outside [Capturing - 0 bytes] match ip host 192.168.75.100 host 192.168.76.100

## Chassis Manager UIからのクラスタキャプチャ

次の図では、2つのポートチャネル(8および48)を備えたFPR9300上の3ユニットクラスタを確 認できます。 論理デバイスはASAですが、FTDの場合は同じ概念になります。重要な点は、クラ スタユニットは3つありますが、キャプチャの観点から見ると、論理デバイスは1つしかありませ ん。

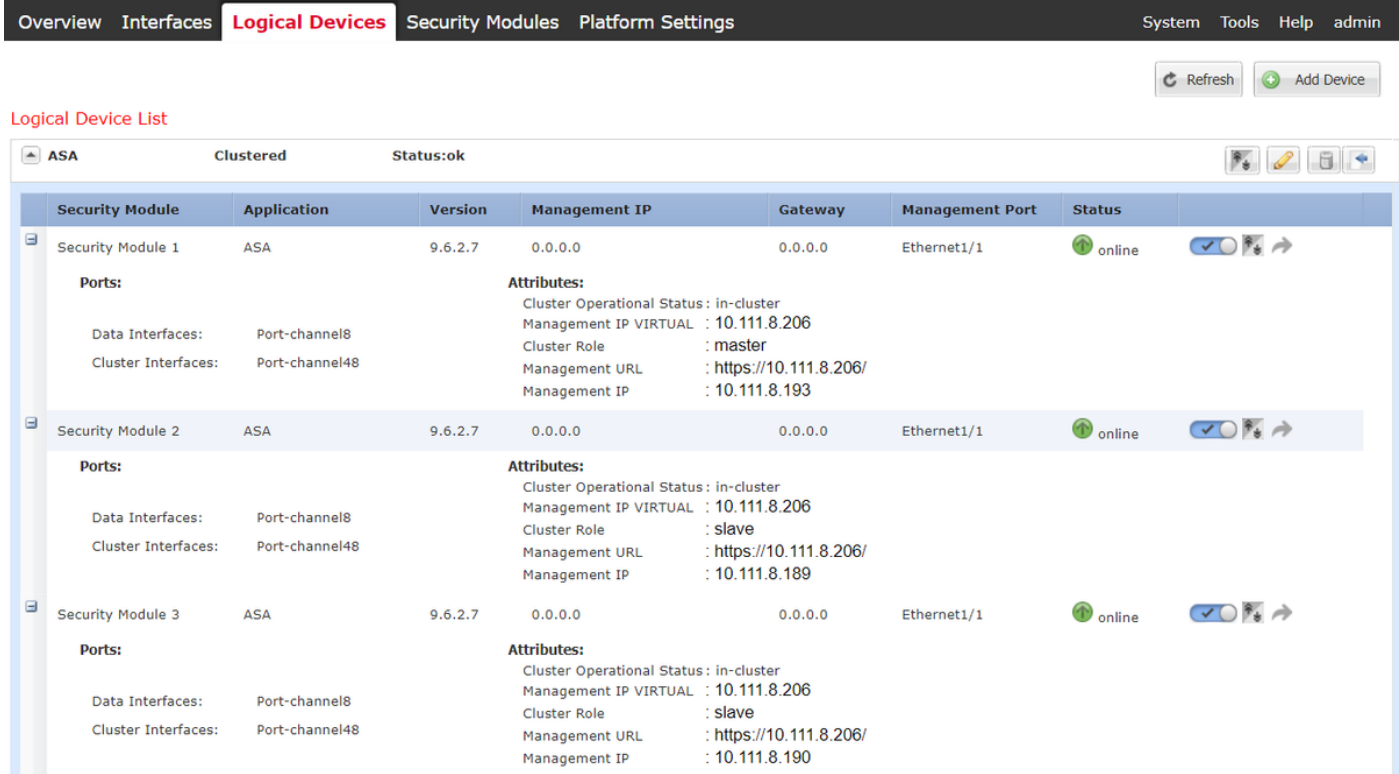

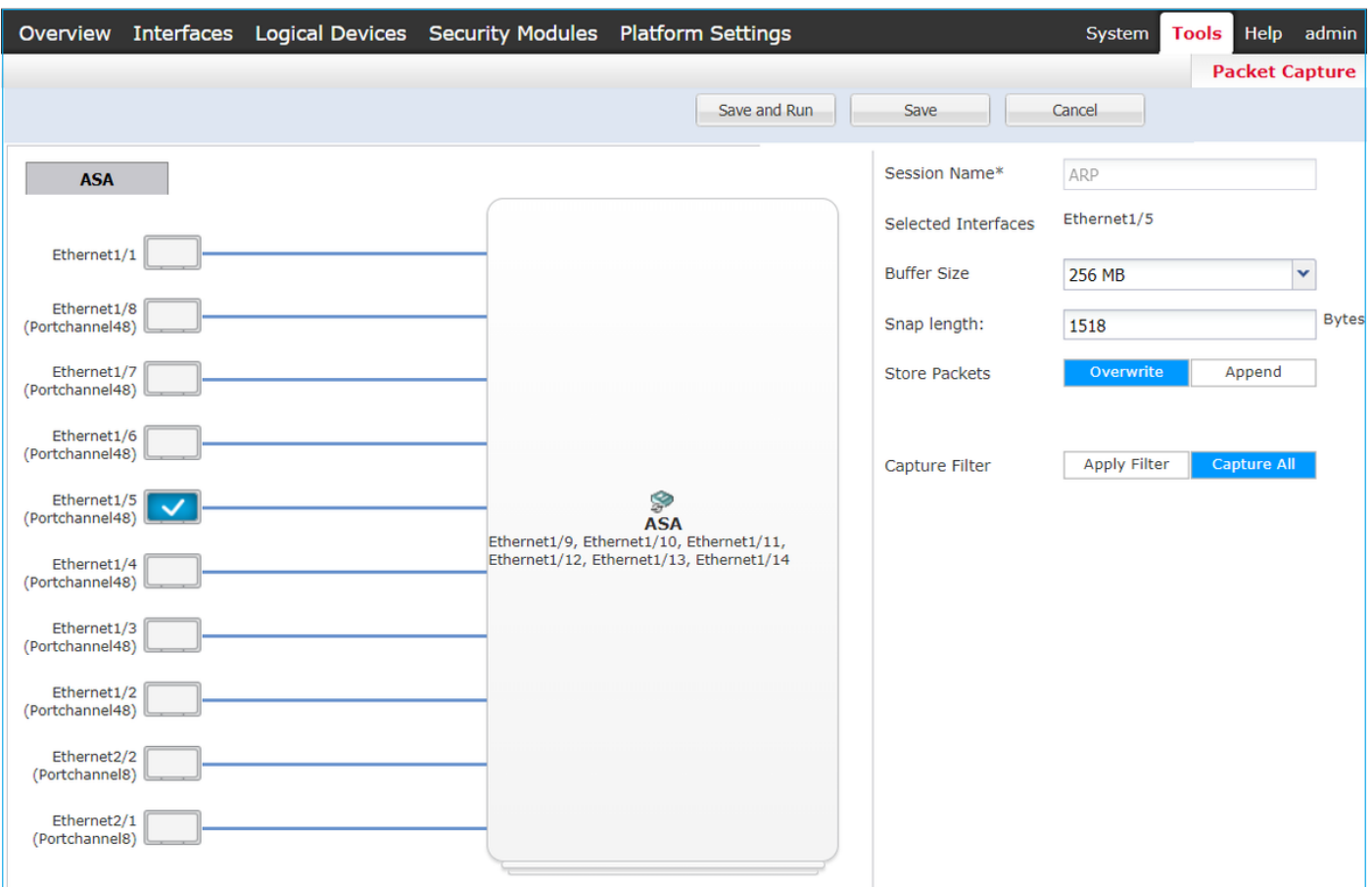

# 作業6:クラスタからのスレーブデバイスの削除

タスク要件:

FMCにログインし、クラスタからスレーブユニットを削除します。

ソリューション:

ステップ1:FMCにログインし、[Device] > [Device Management]に移動します。

図に示すように、スレーブユニットの横にあるごみ箱アイコンをクリックします。

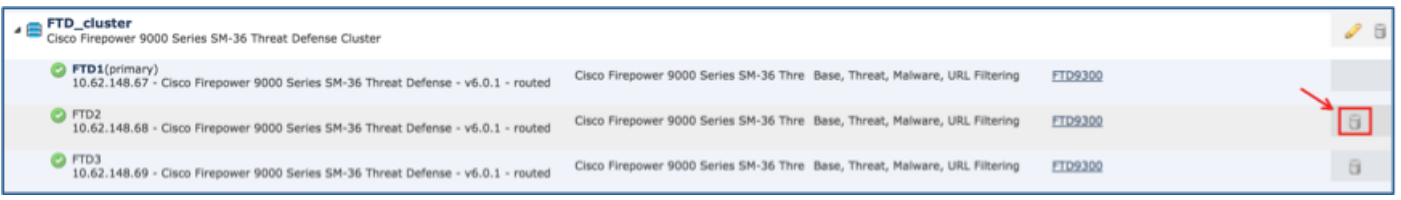

#### 確認ウィンドウが表示されます。図に示すように、[Yes]を選択して確認します。

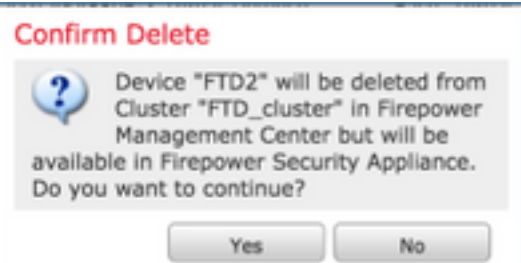

### ● 図に示すように、FMCから実行します。

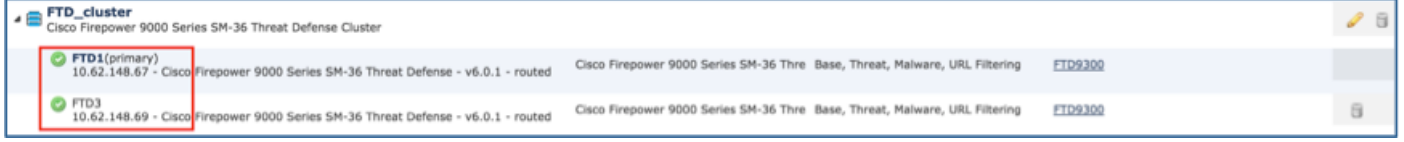

#### ● FXOS CLIから。

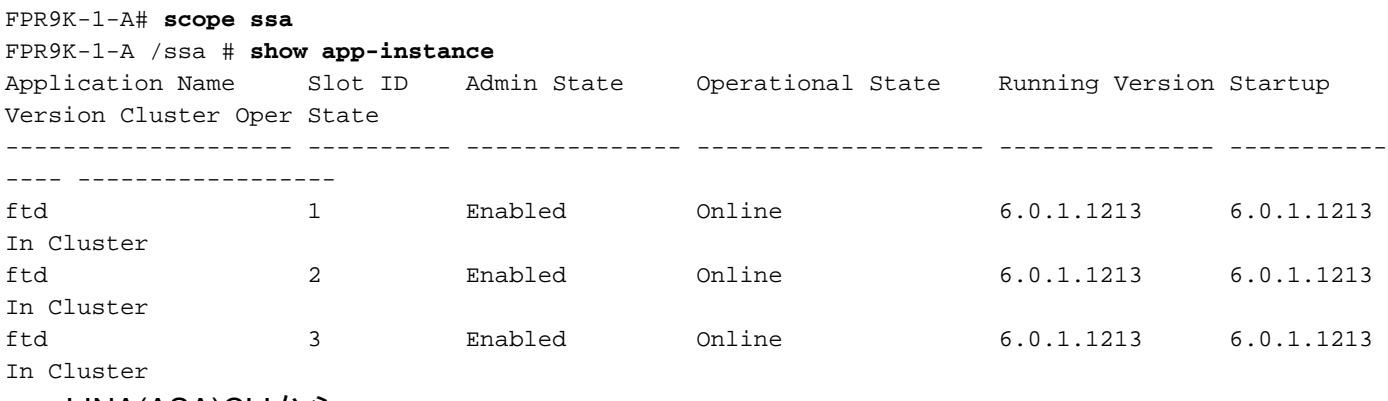

● LINA(ASA)CLIから。

```
firepower# show cluster info
Cluster FTD_cluster: On
    Interface mode: spanned
    This is "unit-1-1" in state MASTER
        ID : 0
       Version : 9.6(1) Serial No.: FLM19216KK6
        CCL IP : 127.2.1.1
        CCL MAC : 0015.c500.016f
        Last join : 21:51:03 CEST Aug 8 2016
        Last leave: N/A
Other members in the cluster:
    Unit "unit-1-3" in state SLAVE
        ID : 1
       Version : 9.6(1) Serial No.: FLM19206H7T
        CCL IP : 127.2.1.3
        CCL MAC : 0015.c500.018f
        Last join : 21:51:05 CEST Aug 8 2016
        Last leave: N/A
    Unit "unit-1-2" in state SLAVE
        ID : 2
       Version : 9.6(1) Serial No.: FLM19206H71
        CCL IP : 127.2.1.2
        CCL MAC : 0015.c500.019f
        Last join : 21:51:30 CEST Aug 8 2016
        Last leave: N/A
```
firepower#

注:デバイスはFMCから登録解除されましたが、FPR9300のクラスタメンバーのままです

ここでは、設定が正常に機能しているかどうかを確認します。

検証が完了し、個々のタスクでカバーされます。

# トラブルシュート

現在、この設定に関する特定のトラブルシューティング情報はありません。

## 関連情報

Cisco Firepower Management Centerコンフィギュレーションガイドのすべてのバージョンは ● 、次の場所にあります。

[https://www.cisco.com/c/en/us/td/docs/security/firepower/roadmap/firepower](https://www.cisco.com/c/ja_jp/td/docs/security/firepower/roadmap/firepower-roadmap.html#id_47280)[roadmap.html#id\\_47280](https://www.cisco.com/c/ja_jp/td/docs/security/firepower/roadmap/firepower-roadmap.html#id_47280) にアクセスしてください。

FXOS Chassis ManagerおよびCLIコンフィギュレーションガイドのすべてのバージョンは、 ● 次の場所にあります。

[https://www.cisco.com/c/en/us/td/docs/security/firepower/fxos/roadmap/fxos-roadmap.html#pgfId-](https://www.cisco.com/c/ja_jp/td/docs/security/firepower/fxos/roadmap/fxos-roadmap.html#pgfId-121950)[121950](https://www.cisco.com/c/ja_jp/td/docs/security/firepower/fxos/roadmap/fxos-roadmap.html#pgfId-121950)

- Cisco Global Technical Assistance Center(TAC)では、このビジュアルガイドを使用して、 Cisco Firepower次世代セキュリティテクノロジーに関する詳細な実務知識を得ることを強く 推奨しています。このガイドには、次の内容が含まれます。 <http://www.ciscopress.com/title/9781587144806> にアクセスしてください。
	- Firepowerテクノロジーに関連するすべての設定およびトラブルシューティングのテクニカル ノート。

[https://www.cisco.com/c/en/us/support/security/defense-center/tsd-products-support-series](/content/en/us/support/security/defense-center/tsd-products-support-series-home.html)[home.html](/content/en/us/support/security/defense-center/tsd-products-support-series-home.html) にアクセスしてください。

● [テクニカル サポートとドキュメント – Cisco Systems](https://www.cisco.com/c/ja_jp/support/index.html)